## Vigor3912 Series Security VPN Router Quick Start Guide

# **Routers-Wired Models**

#### Version: V1.0

Web registration is preferred. You can register your Vigor router via https://myvigor.draytek.com.

Due to the continuous evolution of DrayTek technology, all routers will be regularly upgraded. Please consult the DrayTek web site for more information on newest firmware, tools and documents.

https://www.draytek.co.uk

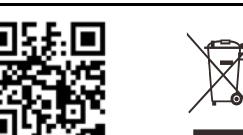

### **Safety and Warranty for Wired Models of Vigor Routers**

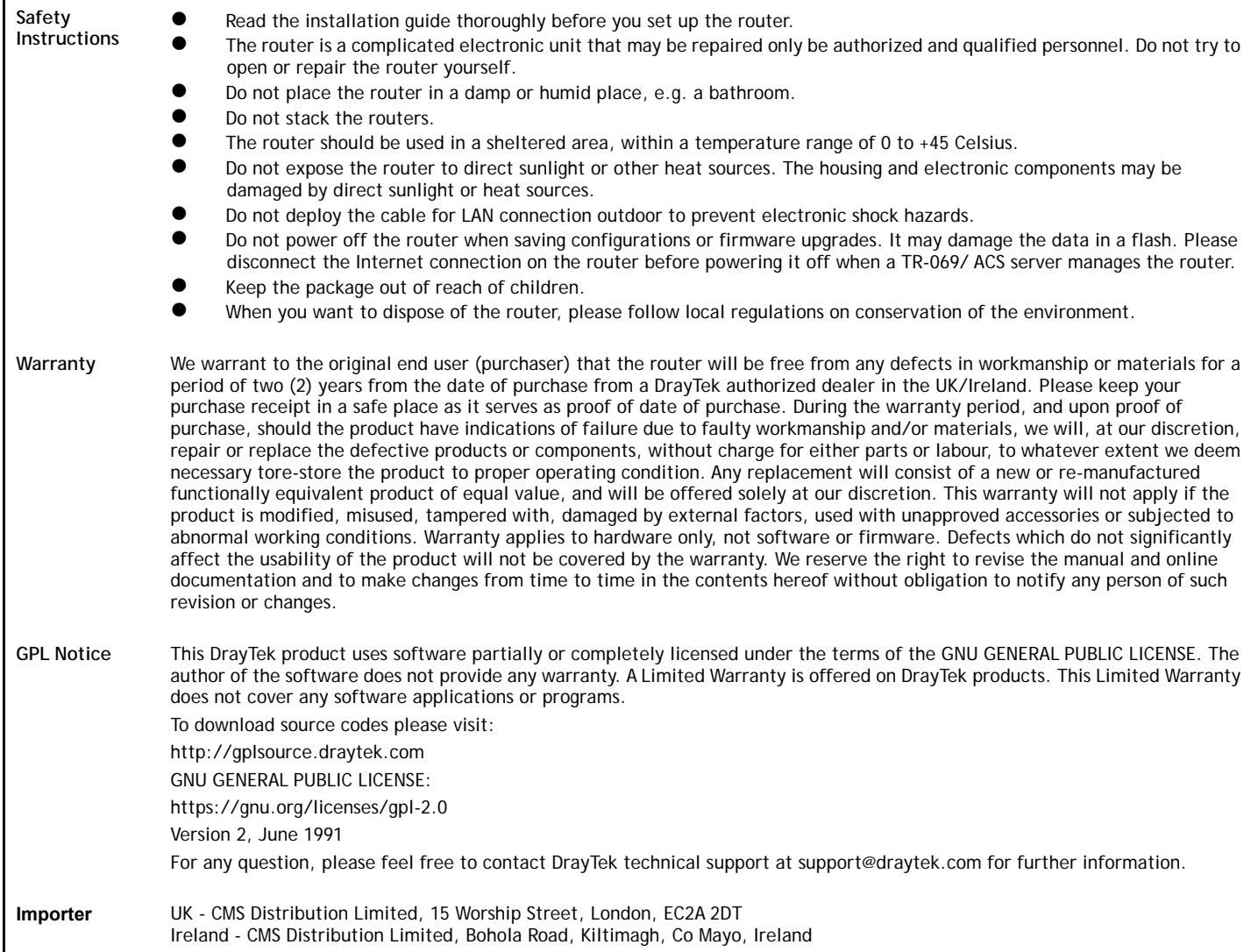

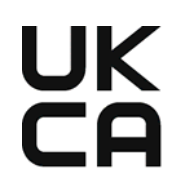

### **Declaration of Conformity**

Hereby, DrayTek Corporation declares that the equipment type Vigor3912 is in compliance with The Electromagnetic Compatibility Regulations 2016 (SI 2016 No. 1091), The Electrical Equipment (Safety) Regulations 2016 (SI 2016 No. 1101), and The Restriction of the Use of Certain Hazardous Substances in Electrical and Electronic Equipment Regulations 2012 (SI 2012 No. 3032).

The full text of the UKCA Declaration of Conformity is available at the following internet address: https://fw.draytek.com.tw/Vigor3912/Document/CE/

- Product name: Security VPN Router
- Model number: Vigor3912, Vigor3912S
- Manufacturer: DrayTek Corp.
- Address: No.26, Fushing Rd., Hukou, Hsinchu Industrial Park, Hsinchu 303, Taiwan

# $\epsilon$

### **EU Declaration of Conformity**

Hereby, DrayTek Corporation declares that the equipment type Vigor3912 is in compliance with EU EMC Directive 2014/30/EU, Low Voltage Directive 2014/35/EU and RoHS 2011/65/EU.

The full text of the EU Declaration of Conformity is available at the following internet address: https://fw.draytek.com.tw/Vigor3912/Document/CE/

- Product name: Security VPN Router
- Model number: Vigor3912, Vigor3912S
- Manufacturer: DrayTek Corp.
- Address: No.26, Fushing Rd., Hukou, Hsinchu Industrial Park, Hsinchu 303, Taiwan

Note: Product specification is subject to continuous evolution which may not always be reflected in current documentation. For the formal specification and details of the supported features of your product, please refer only to the web site at www.draytek.co.uk.

## **Hardware Installation**

- 1. Connect a modem to any WAN port of Vigor3912 with Ethernet cable (RJ-45) to access Internet.
- 2. Connect the other end of the cable (RJ-45) to the Ethernet port on your computer (that device also can connect to other computers to form a small area network). The LAN LED for that port on the front panel will light up.
- 3. Connect a server/router (depends on your requirement) to any WAN port of Vigor3912 with Ethernet cable (RJ-45). The WAN LED will light up.
- 4. Connect the power cord to Vigor3912's power port on the rear panel, and the other side into a wall outlet.
- 5. Power on the device by pressing down the power switch on the rear panel. The PWR LED should be ON.

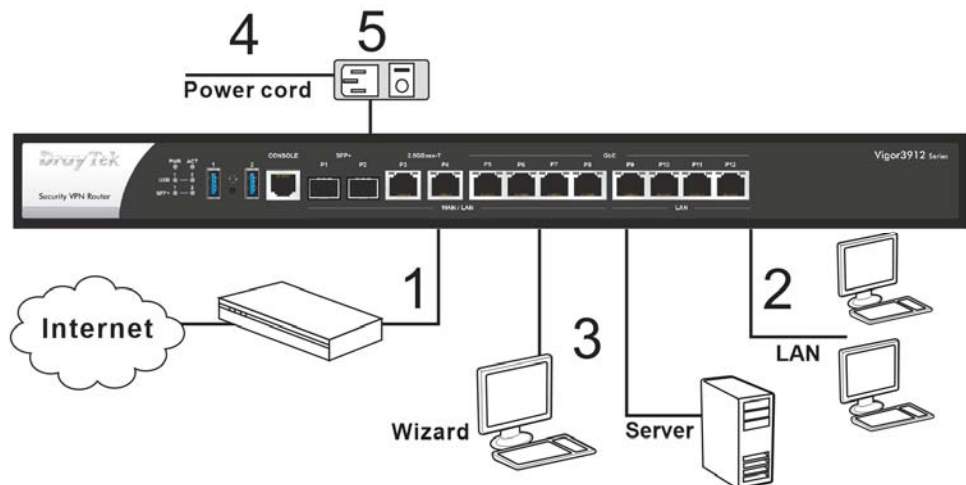

The system starts to initiate. After completing the system test, the ACT LED will light up and start blinking.

## **Wall-Mounted Installation**

The Vigor3912 Series can be mounted on the shelf by using standard brackets shown below.

- 1. Fasten the rack mount kit on both sides of the Vigor router using specific screws.
- 2. Then, install the Vigor router (with rack mount kit) on the 19-inch chassis by using other four screws.

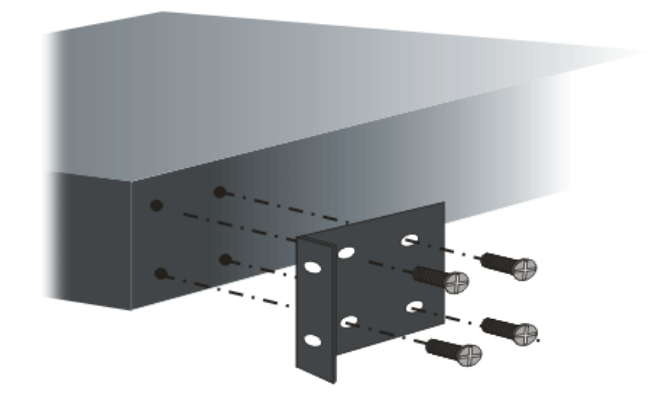

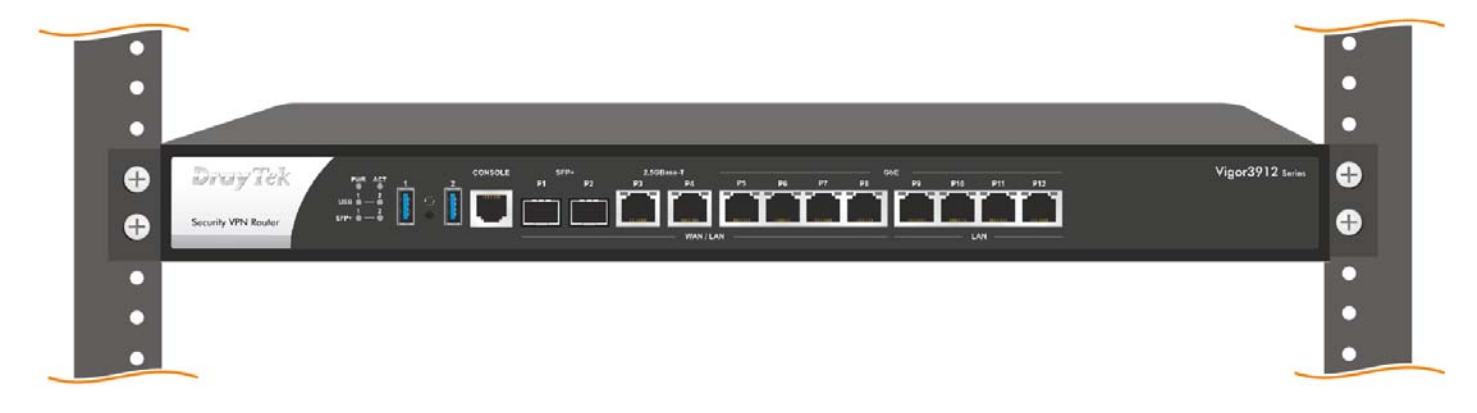

## **Software Configuration**

To access Internet, please finish basic configuration after completing the hardware installation. The **Quick Start Wizard** is designed for you to easily set up your router for Internet access. You can directly access the **Quick Start Wizard** via Web User Interface. Make sure your PC connects to the router correctly.

**Note:** You may either simply set up your computer to get IP dynamically from the router or set up the IP address of the computer to be the same subnet as **the default IP address of Vigor router 192.168.1.1**. For the detailed information, please refer to - Trouble Shooting of the user's guide.

Open a web browser on your PC and type **http://192.168.1.1.** A pop-up window will open to ask for username and password. Please enter "admin/admin" as the Username/Password and click **Login**.

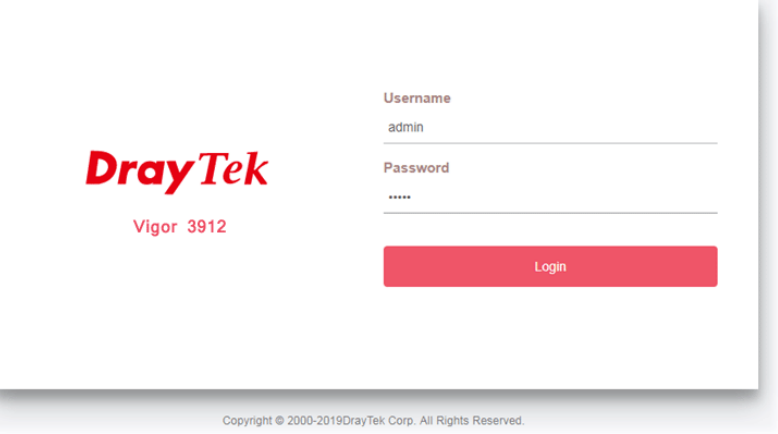

Now, the **Main Screen** will pop up.

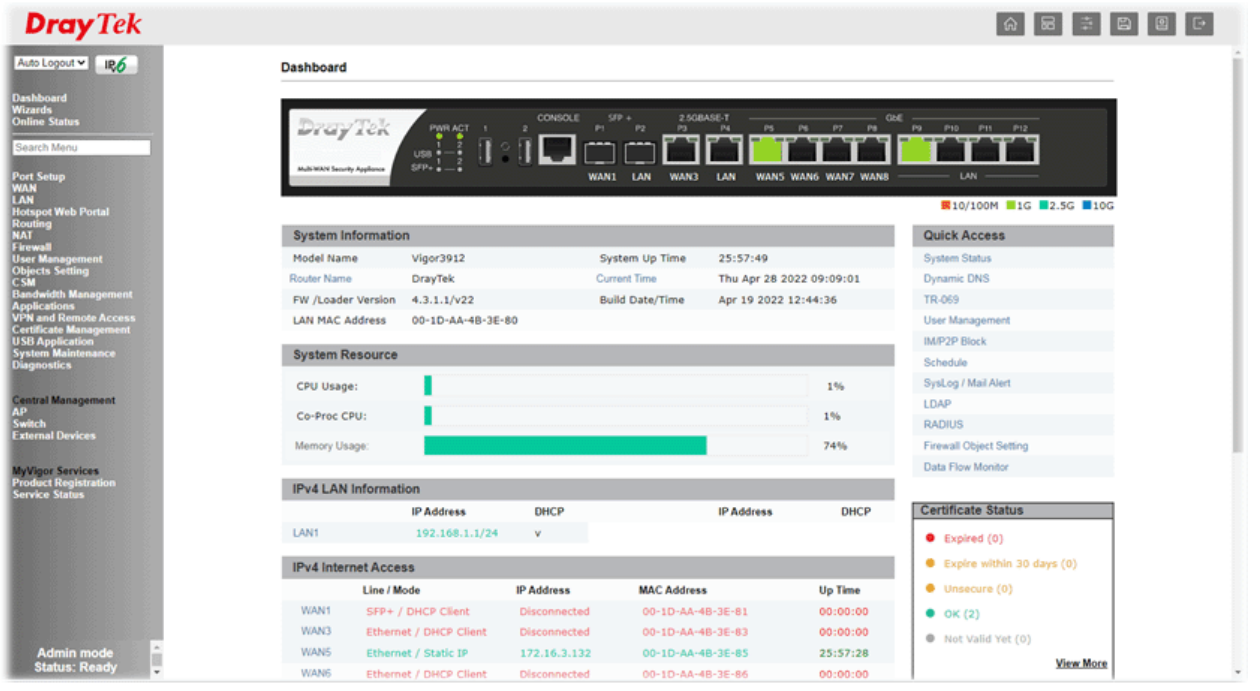

**Note:** If you fail to access to the web configuration, please go to "Trouble Shooting" on User's Guide for detecting and solving your problem.